# WORD

Navodila so prilagojena operacijskemu sistemu Windows 10 in zbirko Microsoft Office 365, katere del je program Word.

Če imaš drugo verzijo operacijskega sistema ali Worda, se bodo besede lahko razlikovale, vendar lokacija le teh je ijo

Če nimate Microsoft Office-ov, si namestite Open Of spleta). Mogoče boš tukaj potreboval pomoč staršev. name (marjetam@oskomenda-moste

- Odpri PowerPoint in pritisni na diaprojekcijo (levo spodaj)
- Klikaj z miško, vsak klik ima svoj pomen:

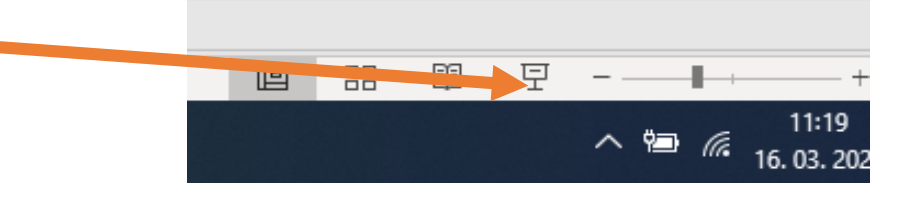

#### Danes se boš naučil

- Na računalniku poiskati program za pisanje besedil. To je program Word, iz zbirke programov Microsoft Office. Ta zbirka vsebuje še nekatere druge programe, kot sta PowerPoint in Excel.
- Shraniti dokument zapisan s programom Word na svoj računalnik.
- Napisati preprosto oblikovano besedilo (raziskal boš kartico Osnovno)

PA ZAČNIMO

### Da boš lahko sproti delal Word in PowerPoint

- Če imaš možnost za PowerPoint uporabi tablico ali telefon, za Word pa računalnik
- Operacijski sistemi (Windows, iOS, Linux) na računalnikih so večopravilni, kar pomeni, da imaš lahko hkrati odprtih več programov, med katerimi preklapljaš, brez, da bi jih moral zapreti
- Med programi preklapljaš v orodni vrstici

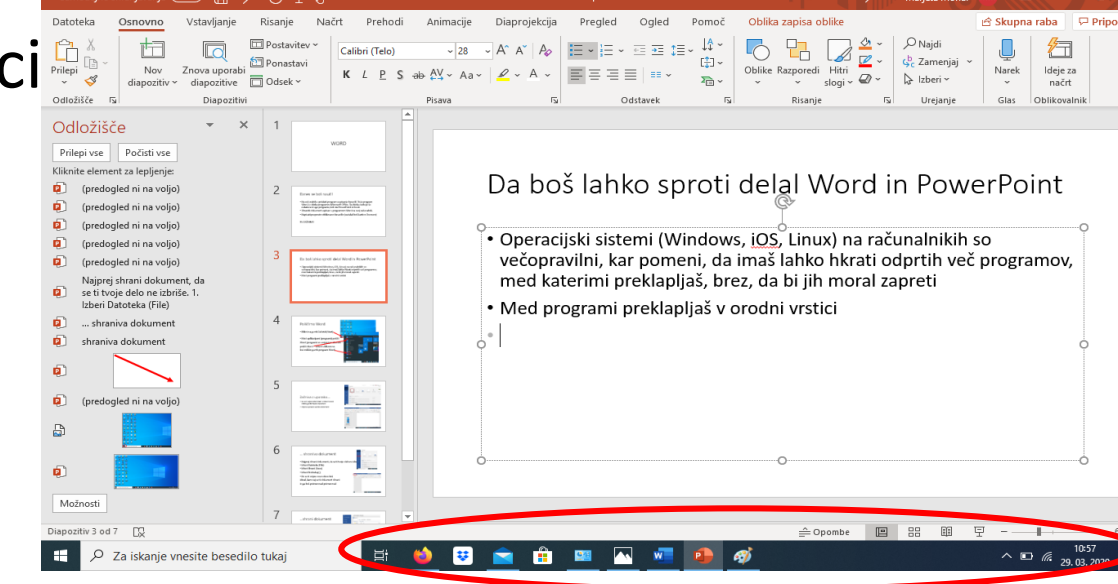

### Lahko pa uporabiš trik…

• Da boš lahko hkrati gledal v Wordov dokument in v PowerPoint predstavitev (če ti uspe, lahko nadaljuješ na ta način, drugače pa med dokumentoma preklapljaj v orodni vrstici)

Takole gre…

- 1. Na Wordov dokument klikni z mišku v naslovno vrstico in ne spusti
- 2. Premakneš dokument proti levemu robu ekrana in ko se prilagodi na polovico, dokument spustiš
- 3. Kot drugi dokument izbereš PowerPoint
- 4. PowerPoint-u spremeniš pogled na Pogled za branje

Zapusti diaprojekcijo – tipka Esc levo zgoraj na tipkovnici in poskusi

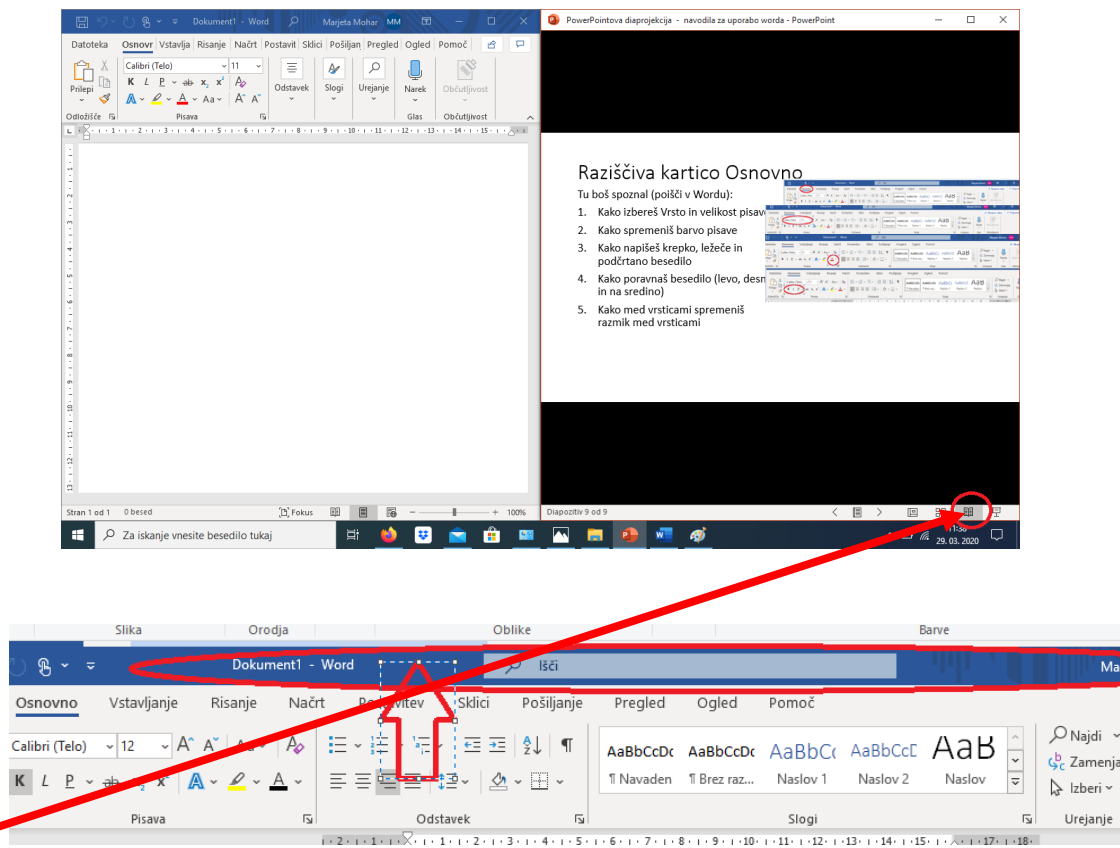

### Poiščimo Word

- Klikni na gumb Začetek(Start)
- Med aplikacijami (programi) poišči Word (programi so urejeni po abecedi poišči črko V – izberi s klikom na levi miškin gumb program Word)

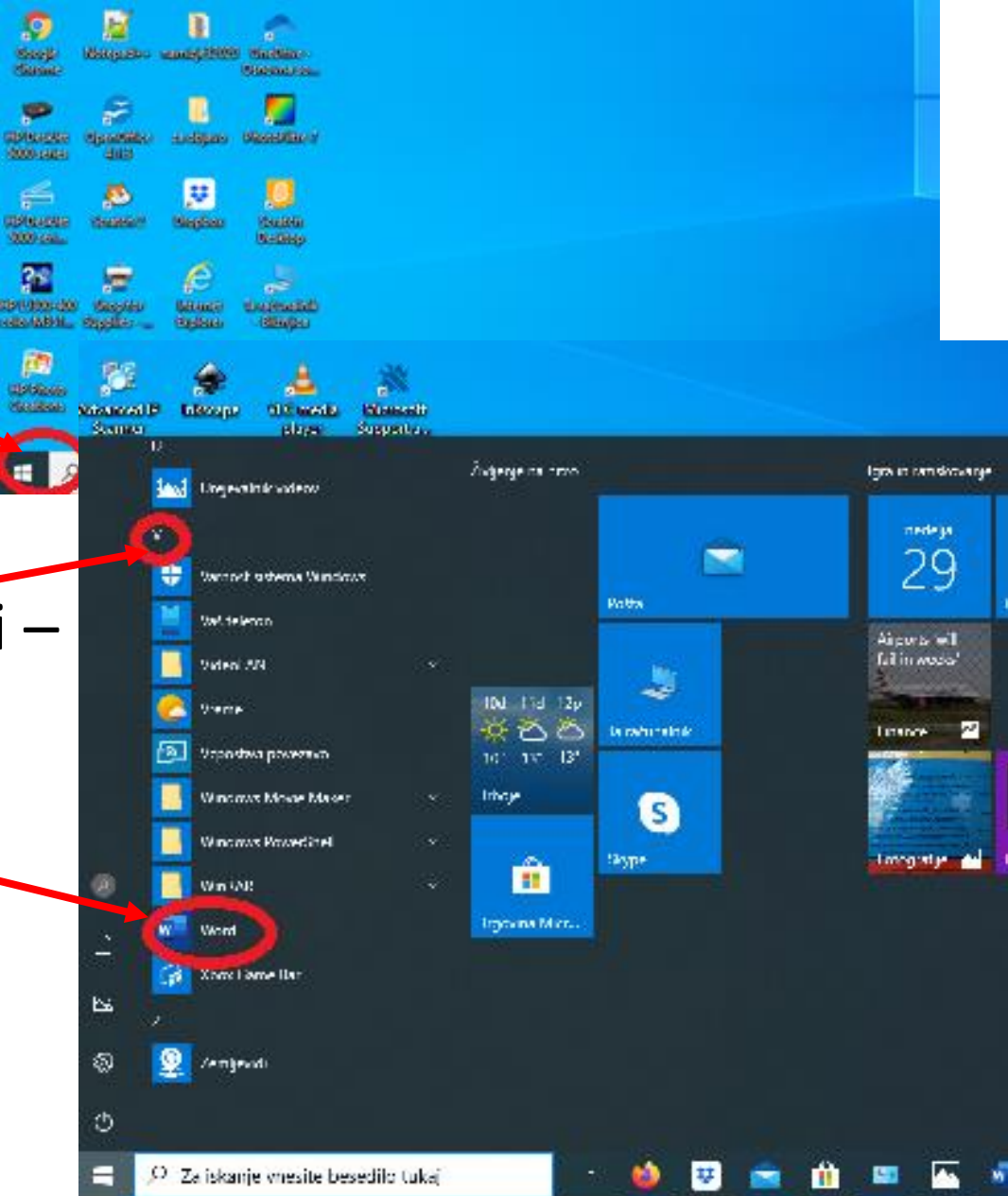

#### Začniva z uporabo…

- Ko se ti odpre Word izberis klikom na levi miškin gumb Prazen dokument
- Odpre se prazen Wordov dokument

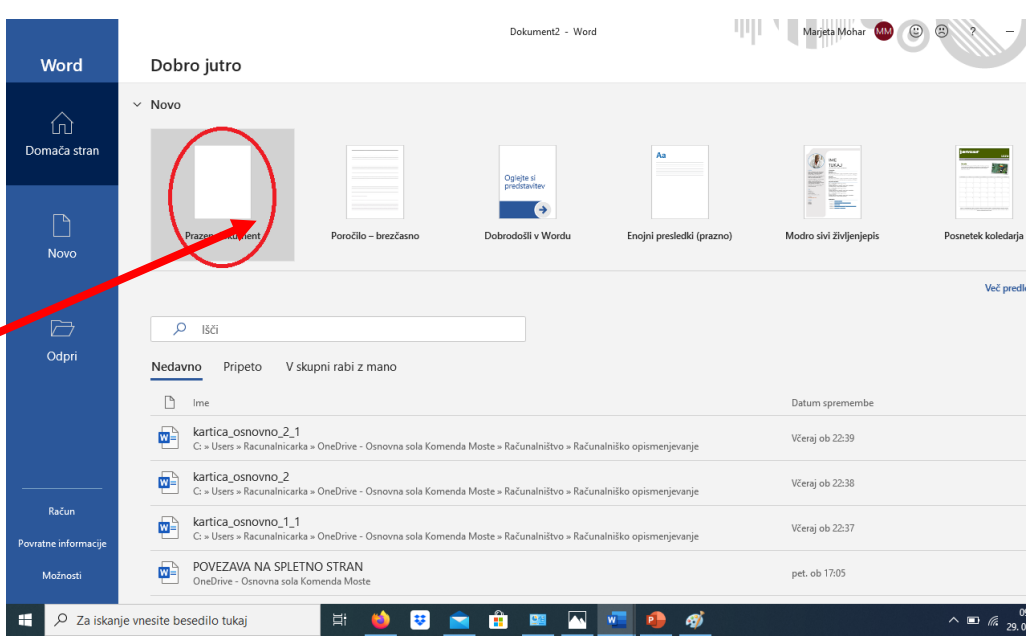

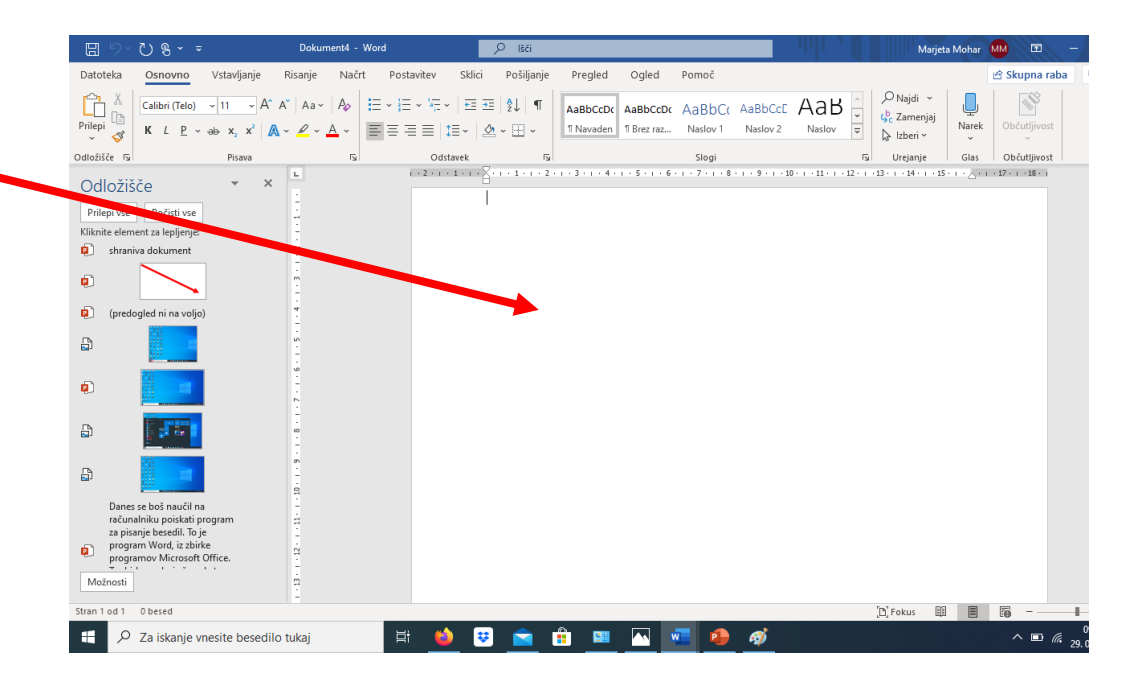

#### … shraniva dokument

- Najprej shrani dokument, da se ti tvoje delo ne izbriše.
- Izberi Datoteka (File)
- Izberi Shrani (Save)
- Izberi Prebrskaj
- Ko se ti odpre novo okno boš izbral, kam naj se ti dokument shrani

in ga boš poimenoval

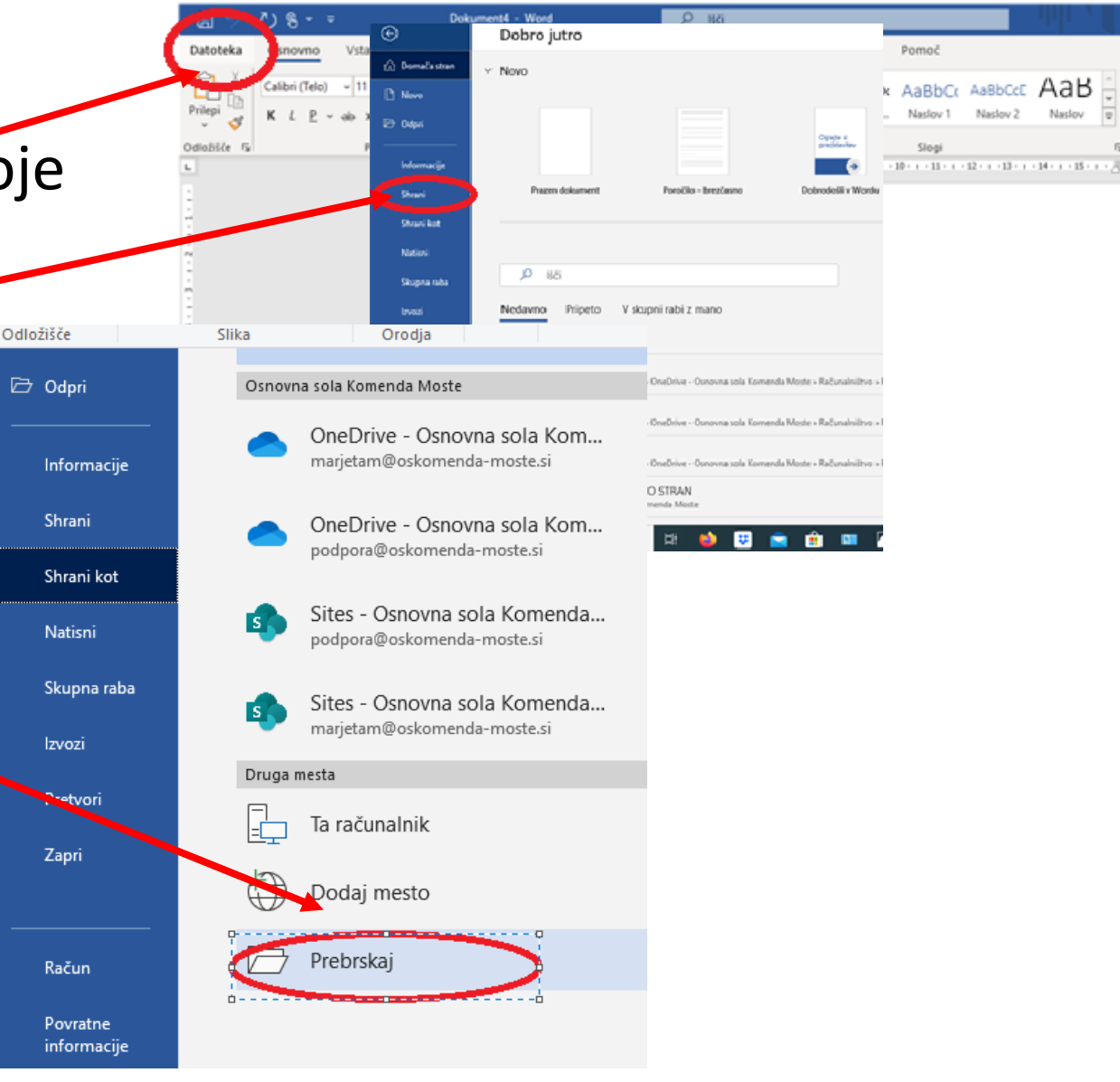

#### …shrani dokument

- Dokument boš shranil v raziskovalcu, v mapo **Dokumenti**. Poišči jo na levi strani okna
- Dokument tudi poimenuj **Word\_uvod**(se še spomniš, podčrtaj (\_) dobiš tako, da pritisneš tipko Shift in nato tipko minus, zraven pike)
- · Ime napišeš v polju, kjer piše **Vrsta Datoteke**

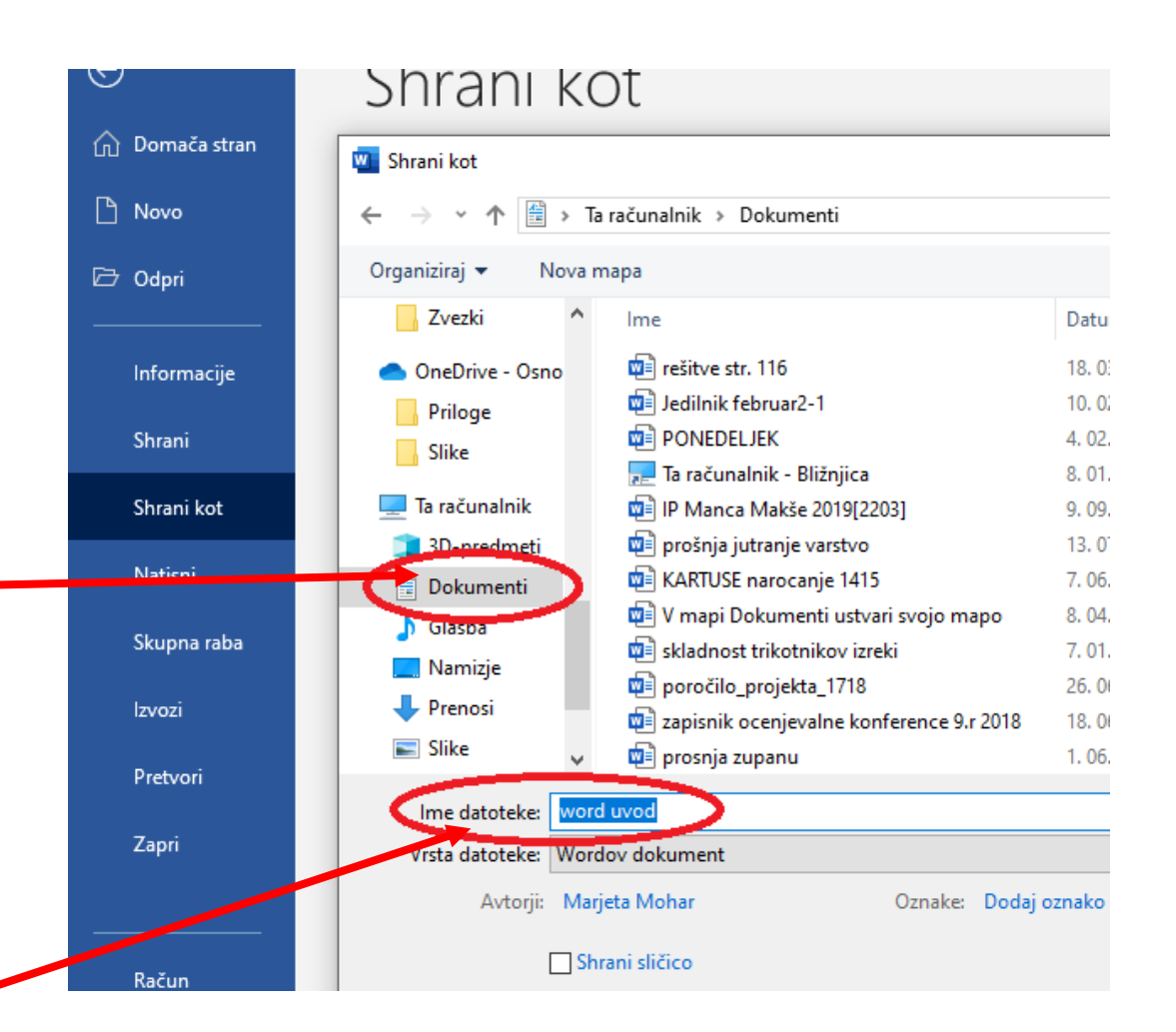

## Raziščiva kartico Osnovno

Tu boš spoznal (poišči v Wordu):

- 1. Kje izbereš Vrsto in velikost pisave
- 2. Kje spremeniš barvo pisave
- 3. Kje izbereš krepko, ležeče ali podčrtano besedilo
- 4. Kje poravnaš besedilo (levo, desno in na sredino)
- 5. Kje med vrsticami spremeniš razmik

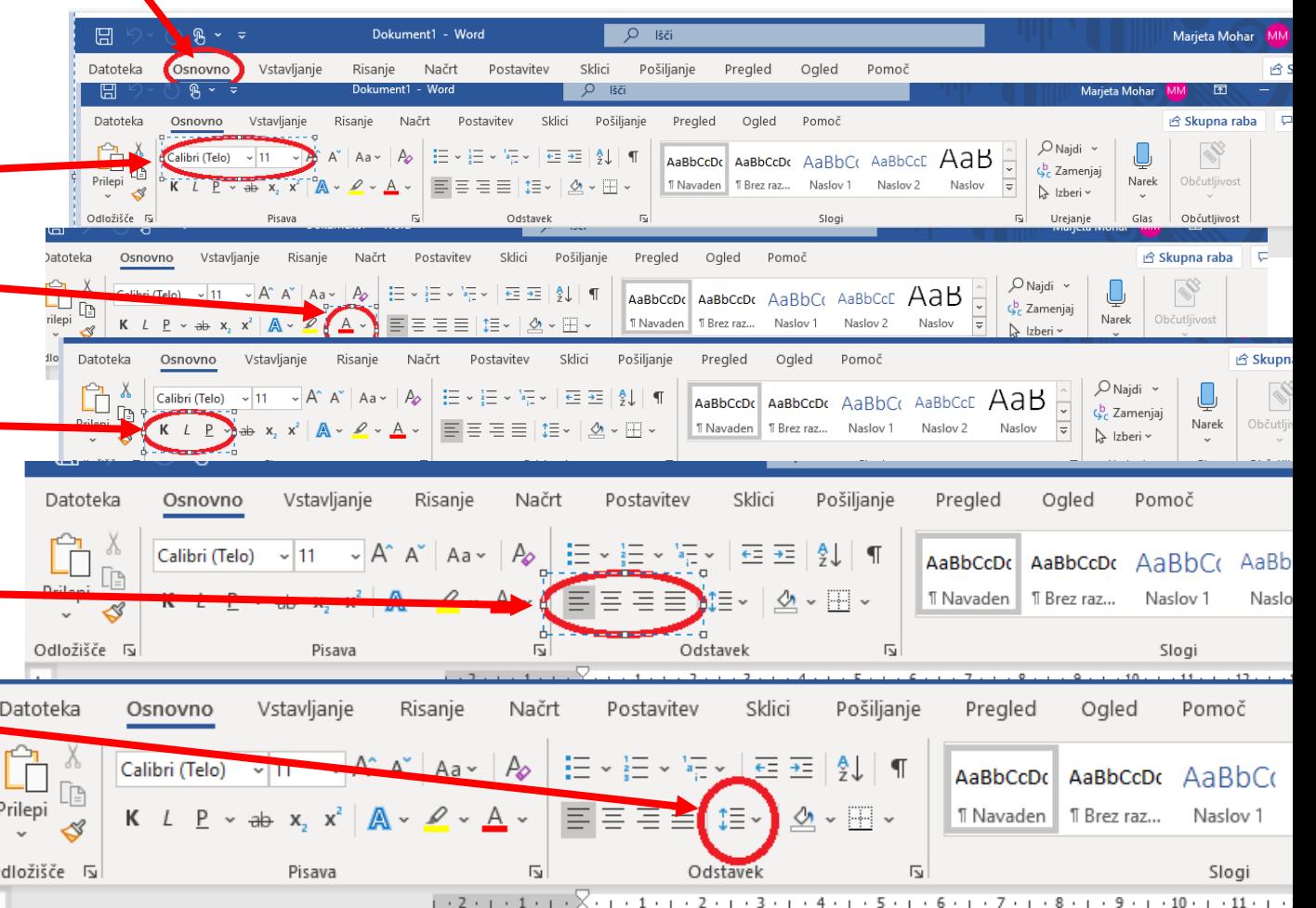

Sedaj pa lahko začneva s pisanjem in oblikovanjem besedila - H -

Odložišče

- Besedilo ki ga bova napisala bo izgledalo tako, kot je na sliki.
- Predno zapišeš besedilo izberi ustrezne vrsto pisave, barvo, razmike, poravnavo…
- Sproti shranjuj s klikom na

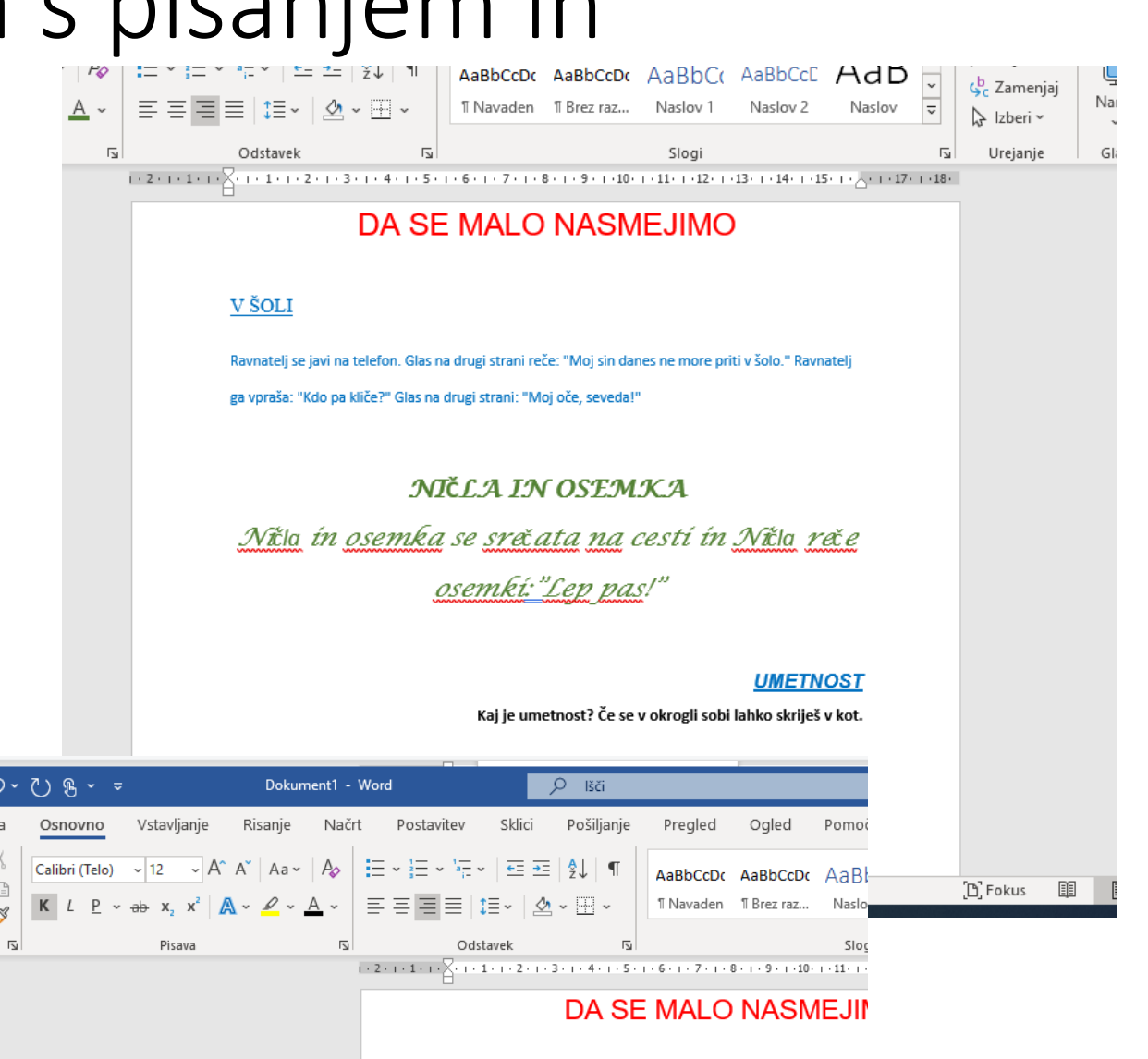

as Madrid

Napiši naslov, "DA SE MALO NASMEJIMO" s pisavo Arial, velikosti 22pt, z rdečo barvo. Besedilo naj bo poravnano na sredino. Vstavljanje Osnovno Risanje

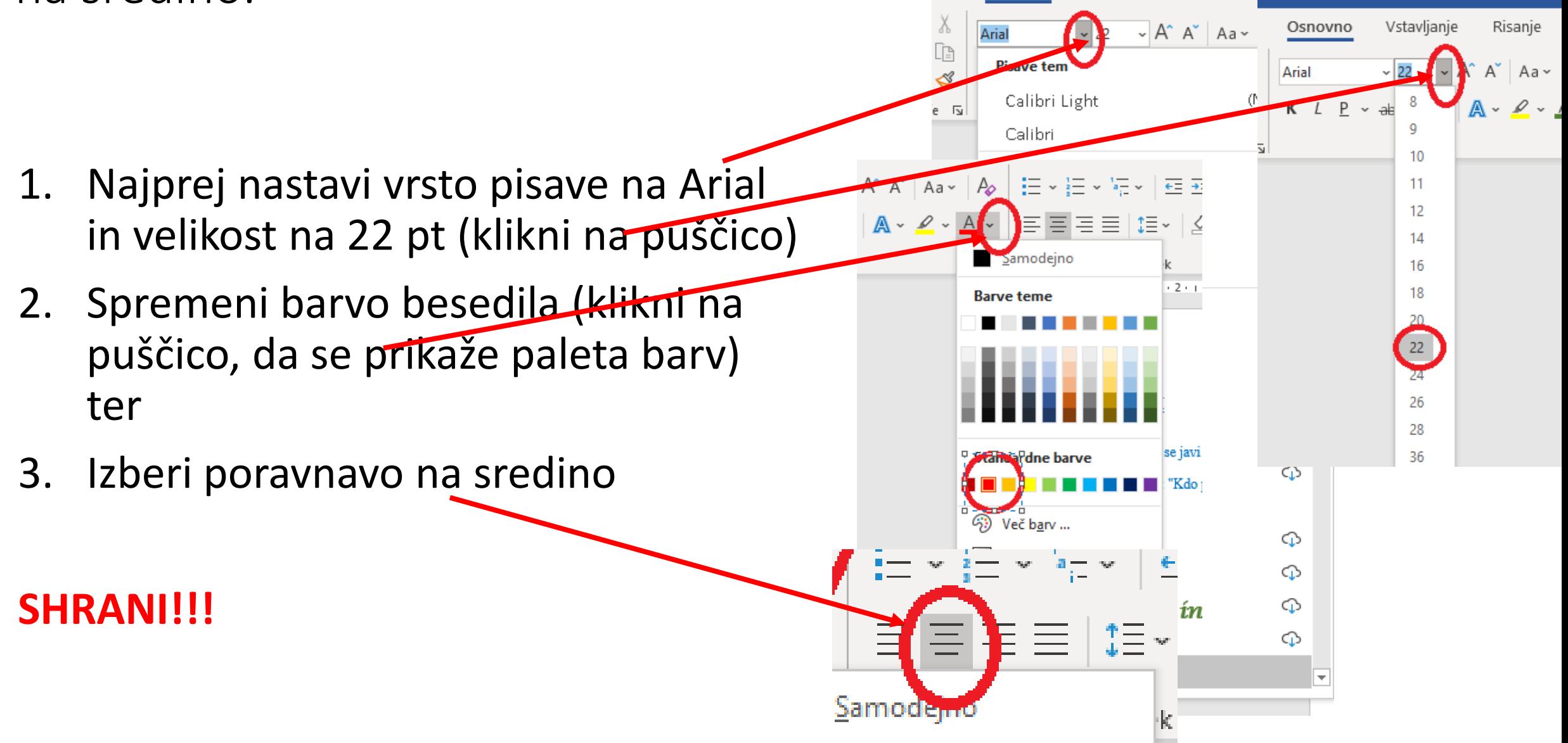

Dokum

V ŠOLI

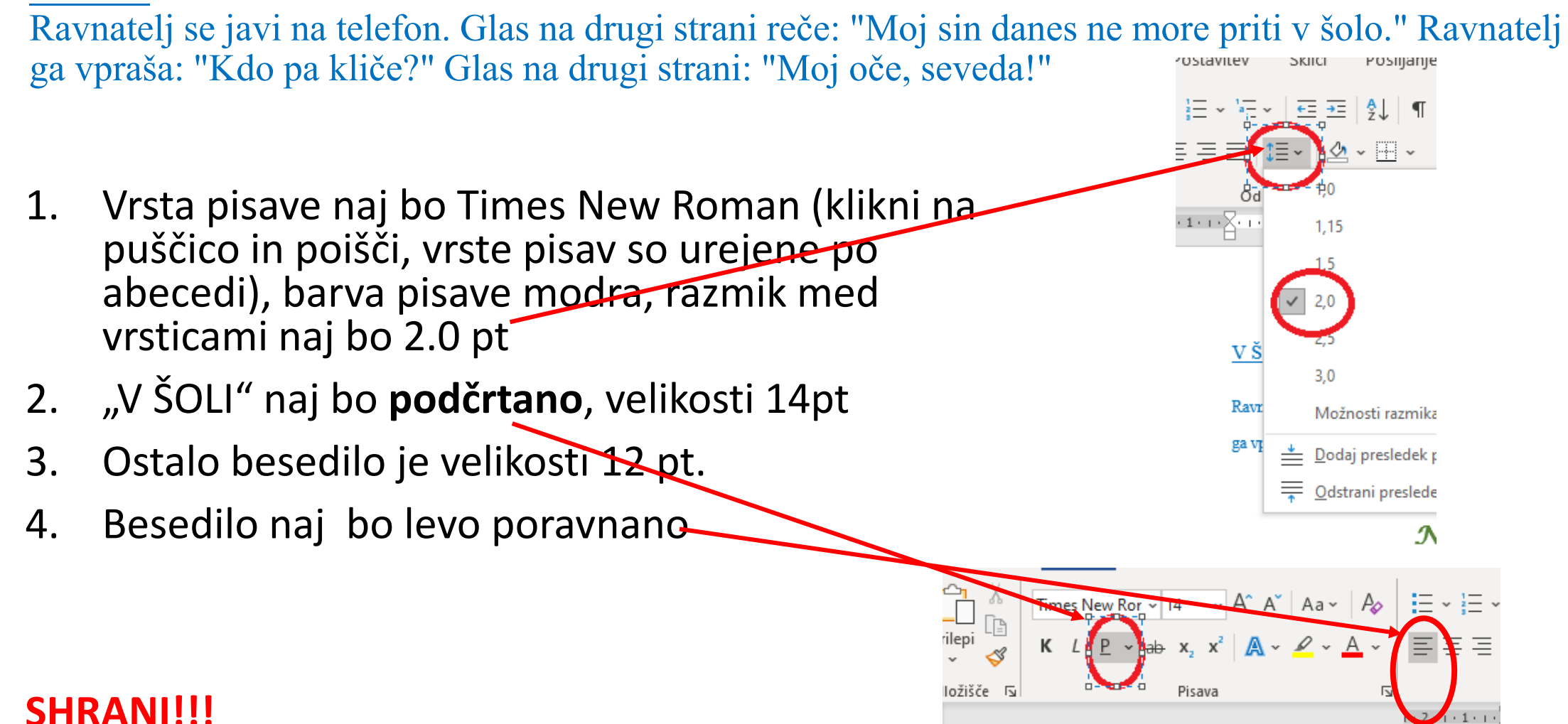

#### *NI***Č***LA IN OSEMKA*

*Ni***čla** *in osemka se sre***č***ata na cesti in Ni***čla** *re***č***e osemki: "Lep pas!"*

• Besedilo je napisano z zeleno barvo in krepko, poravnano na sredino, velikosti 18 pt, vrsta pisave je Lucida Calligraphy, razmak med vrsticami naj bo 1,5 pt

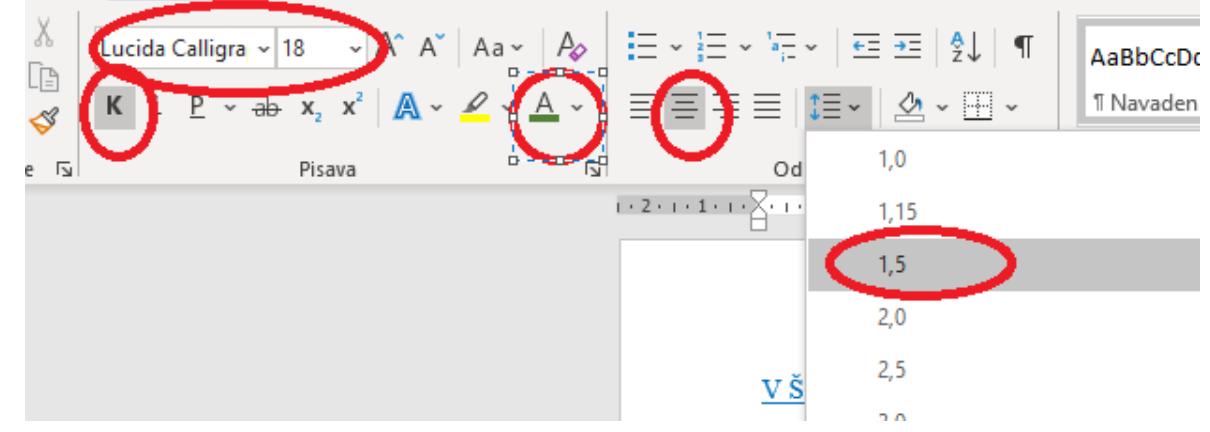

#### **SHRANI!!!**

#### UMETNOS Kaj je umetnost? Če se v okrogli sobi lahko skriješ v kot.

• Razmik med vrsticami naj bo 1.0 pt,

Poravnava besedila na desno

- Beseda "UMETNOST" je napisana s pisavo Arial, krepko, podčrtano in ležeče, velikosti 14, modre barve.
- Poved je napisana s črno barvo, velikosti 12 pt, s krepko pisavo, vrsta pisave je Calibri(Telo)

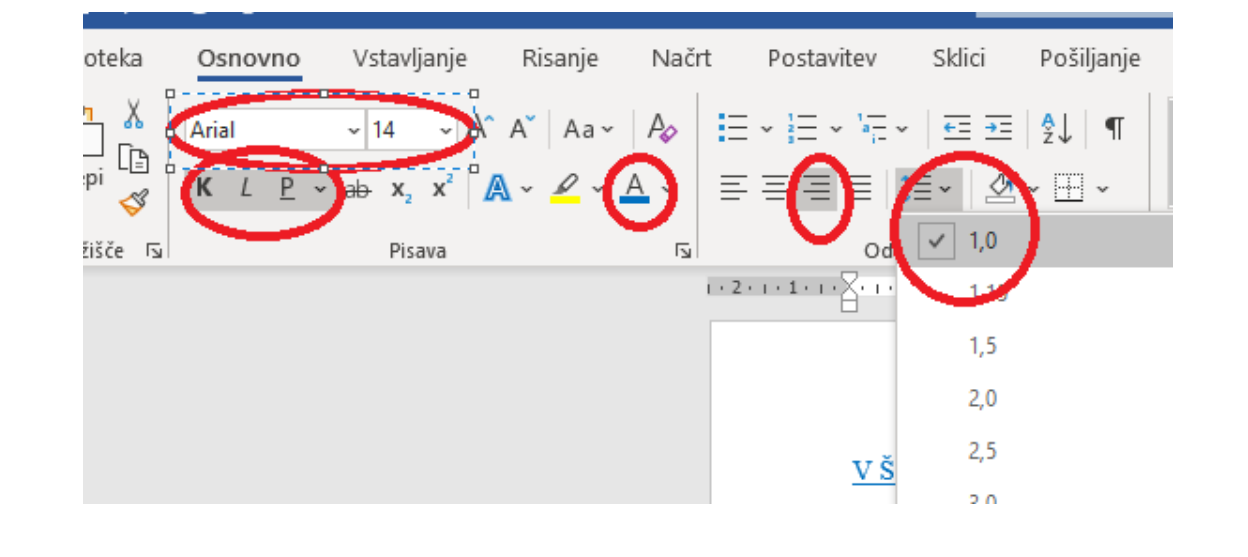

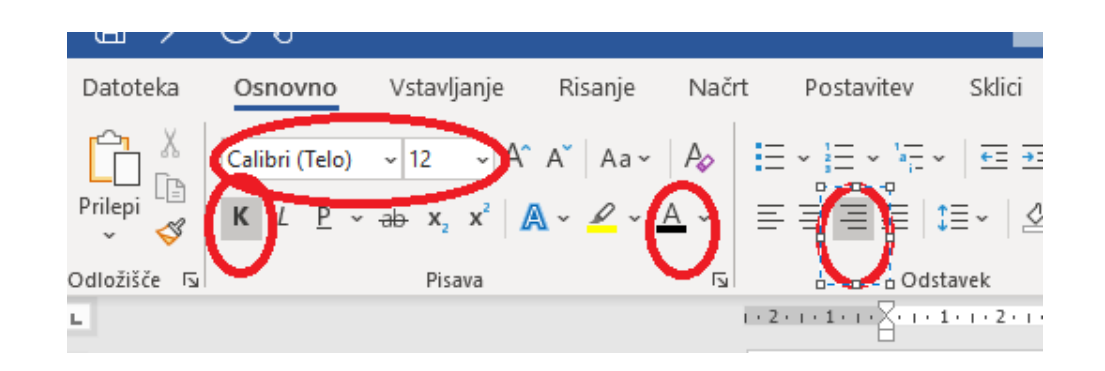

#### **SHRANI!!!**